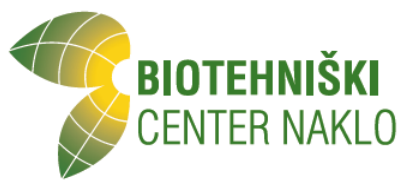

## **Kako starš oz. skrbnik odda elektronsko prijavo na prehrano?**

Starši oz. skrbniki se s svojimi dostopnimi podatki (uporabniško ime in geslo) vpišete v portal na spletni strani <https://www.easistent.com/>. V aplikaciji mojAsistent za starše elektronska prijava še ni omogočena, zato se je trenutno potrebno prijaviti preko spletnega brskalnika (na mobitelu ali računalniku).

Ob vstopu na portal Moja šola v levem meniju izberete otroka (v primeru, da imate več otrok) in nato kliknete na možnost Izpolnite prijavnico.

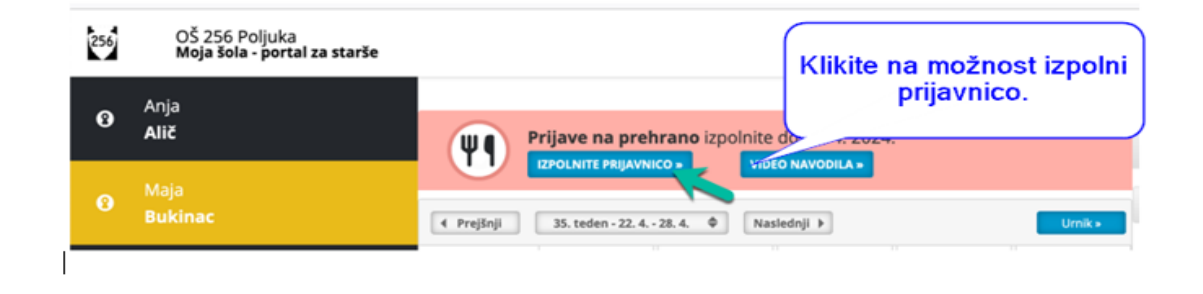

Odprlo se bo okno, kjer je viden Predgovor, ki ga je zapisala šola in obroki, ki jih vaša šola ponuja.

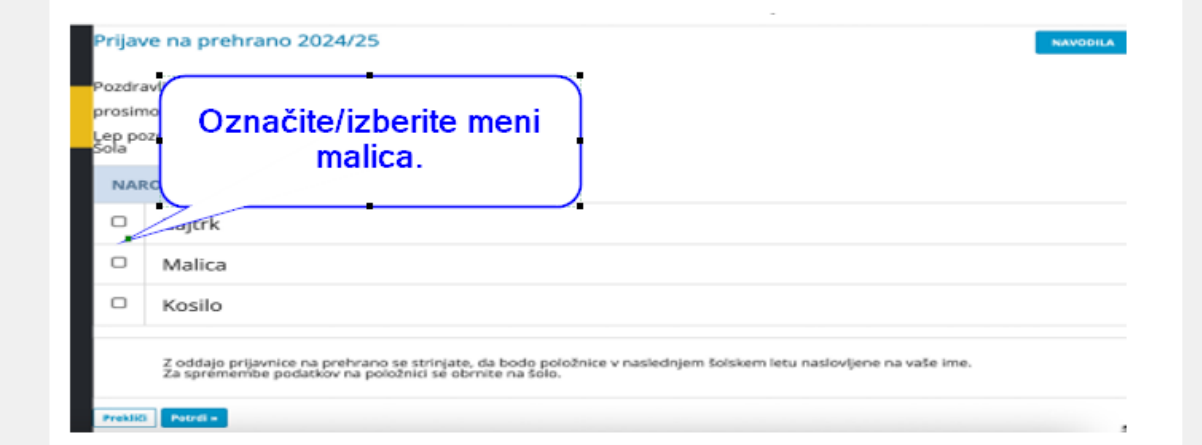

Starši oz. skrbniki **označite/izberite meni malica** (ostale menije šola trenutno še ne ponuja)

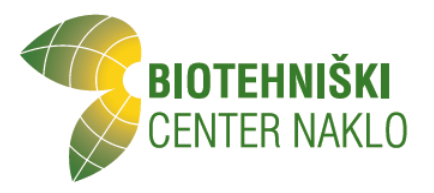

Izberite želeni prevzeti meni. Prevzeti meni 1. je mesni meni, 2. je brezmesni meni, 3. je hladna malica, 4. je sendvič. Prevzeti meni pomeni, da bo dijak generalno čez celotno šolsko leto prijavljen na ta meni. Lahko pa ga ročno popravlja.

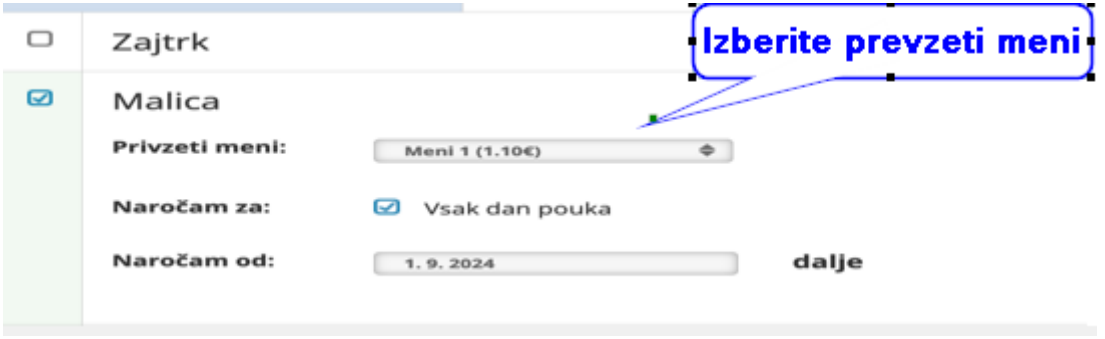

Na naši šoli v šolskem letu 2024-2025 **ponujamo samo naročanje malice za dijake na vsak dan.** Zato prosim pustite kljukico pri naročam na vsak dan. V primeru, da kljukice odstranite in izberete koriščenje obroka samo določene dni. Bo organizator prehrane pri preverjanju prijav vašo prijavo popravil na naročanje na vsak dan.

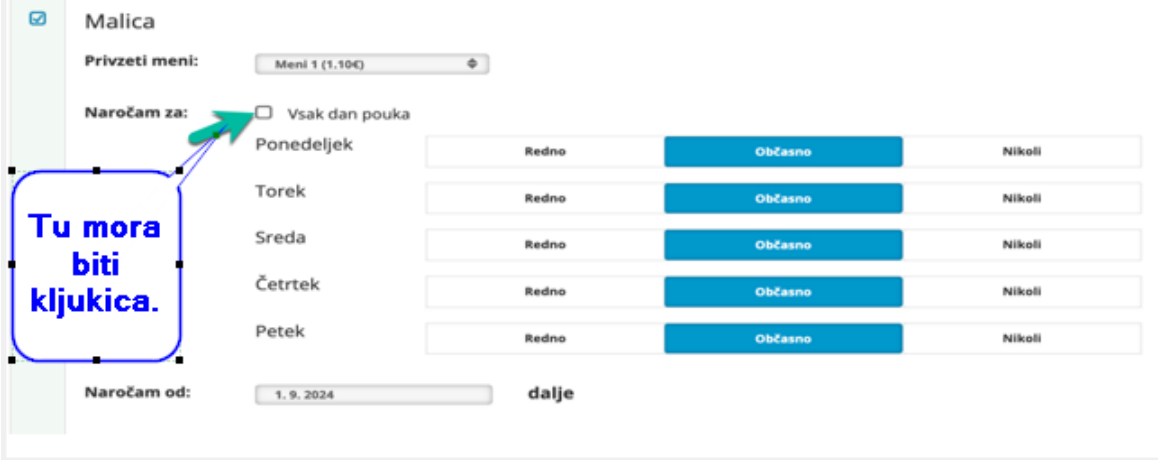

Ko ste z izbranim zadovoljni, kliknite na gumb Potrdi.

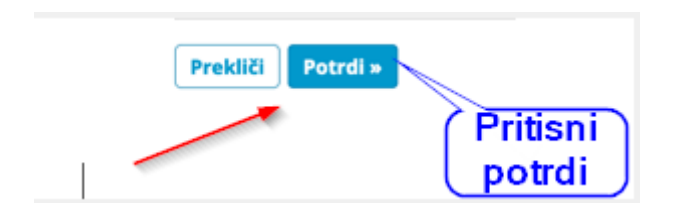

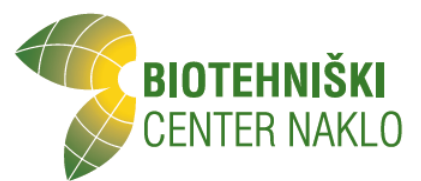

V primeru, da bi želeli kaj naknadno urediti, imate možnost to urediti dokler ima šola odprto zbiranje prijav. Možnost Uredi najdete na svojem portalu v zavihku **Pregled** na desni strani.

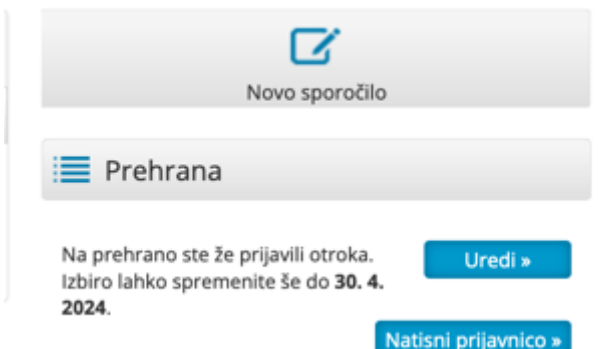

Prilagamo tudi video povezavo do samega opisanega postopka:

**Video navodila**: <https://www.youtube.com/watch?v=XVPIx-PSR6o>